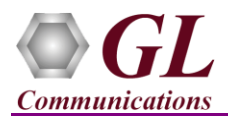

# **MAPS™ SIP HD (PKS120, PKS109) Quick Install Guide**

*If you have purchased* **MAPS™ SIP HD** *product, you will receive a network appliance with all the necessary PC hardware interfaces, including Regular NIC cards, Operating System (Windows® 64-bit Only), required MAPS™ applications, GL's High Density NICs (4x 1 Gbps), and all required licenses pre-installed. And therefore, you will need to only plug-in the monitor, and connect the network appliance to the power outlet*

**Note:**

PCs which include GL hardware/software require Intel or AMD processors for compliance.

*Then connect the USB Hardware Dongle you have received with the shipment and proceed to verification steps.*

#### **Software and License Installation**

*Note*: NOW PLUG-IN the USB Hardware Dongle to the PC to the USB port of your computer. A red light should appear on the dongle indicating that the device is functioning correctly and ready to use. Ensure the warranty licenses are installed for invoking the application.

- Ensure that the MAPS™ SIP application and the below listed licenses are installed on the network appliance. To verify if the purchased licenses are installed, navigate to *C:\Program Files\GL Communications Inc\GLDONGLE* directory, execute *appl\_list.exe* and confirm that the following licenses are listed:
	- ➢ PKS120 (MAPS™ SIP)
	- ➢ PKS102 (RTP Traffic)
	- ➢ PKS109 (HD RTP Traffic) \**\*Note2*

*\*\*Note2: Additional licenses may be required for optional codecs and other traffic options. Please verify that all licenses purchased are displayed using the appl\_list.exe utility.*

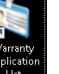

To confirm that warranty is installed properly, double-click on **Warranty Application List** icon **Example**. This will display the list of warranty applications which are purchased.

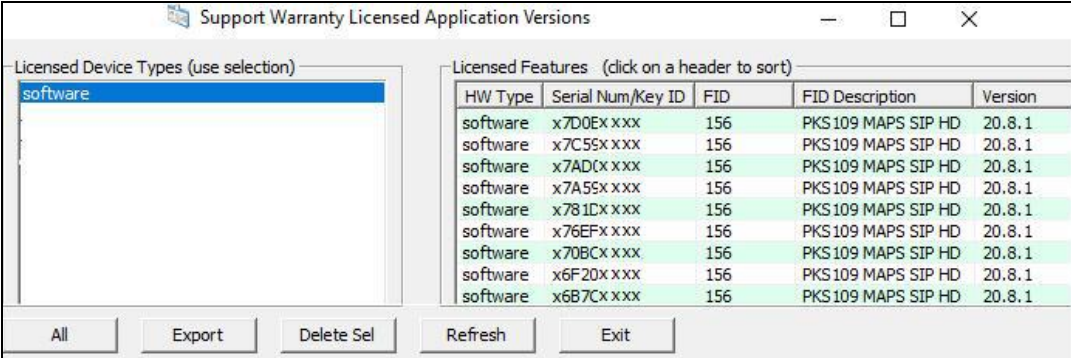

Users can check the Warranty expiry date in the **Version** column that is **20.8.1** (i.e. 2020 August 1<sup>st</sup>), and user can verify the date to be as expected (depending on the support warranty purchased).

**Note:** Any latest software updates after warranty period will not be available until warranty licenses are renewed.

- Right-click on MAPS-SIP HD short-cut icon created on the desktop and select '**Run as Administrator'**. The application must invoke without any errors.
- This completes the installation process. If you had problems with installation so far, refer to Troubleshoot section explained in this document.
- For a quick self-test procedure, refer to the steps explained in the MAPS-SIP HD-Quick-Verification-Guide document.

GL Communications Inc. 818 West Diamond Avenue - Third Floor Gaithersburg, MD 20878 Web Page: http://www.gl.com/ (V) 301-670-4784 (F) 301-670-9187 E-Mail Address: info@gl.com

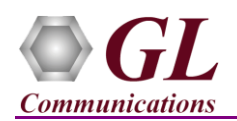

# **MAPS™ SIP HD (PKS120, PKS109) Quick Install Guide**

#### **Troubleshoot**

• Check manually the LEDs on GL's HD card. Blinking LEDs indicate traffic activity, and Green LEDs indicate just the link up status

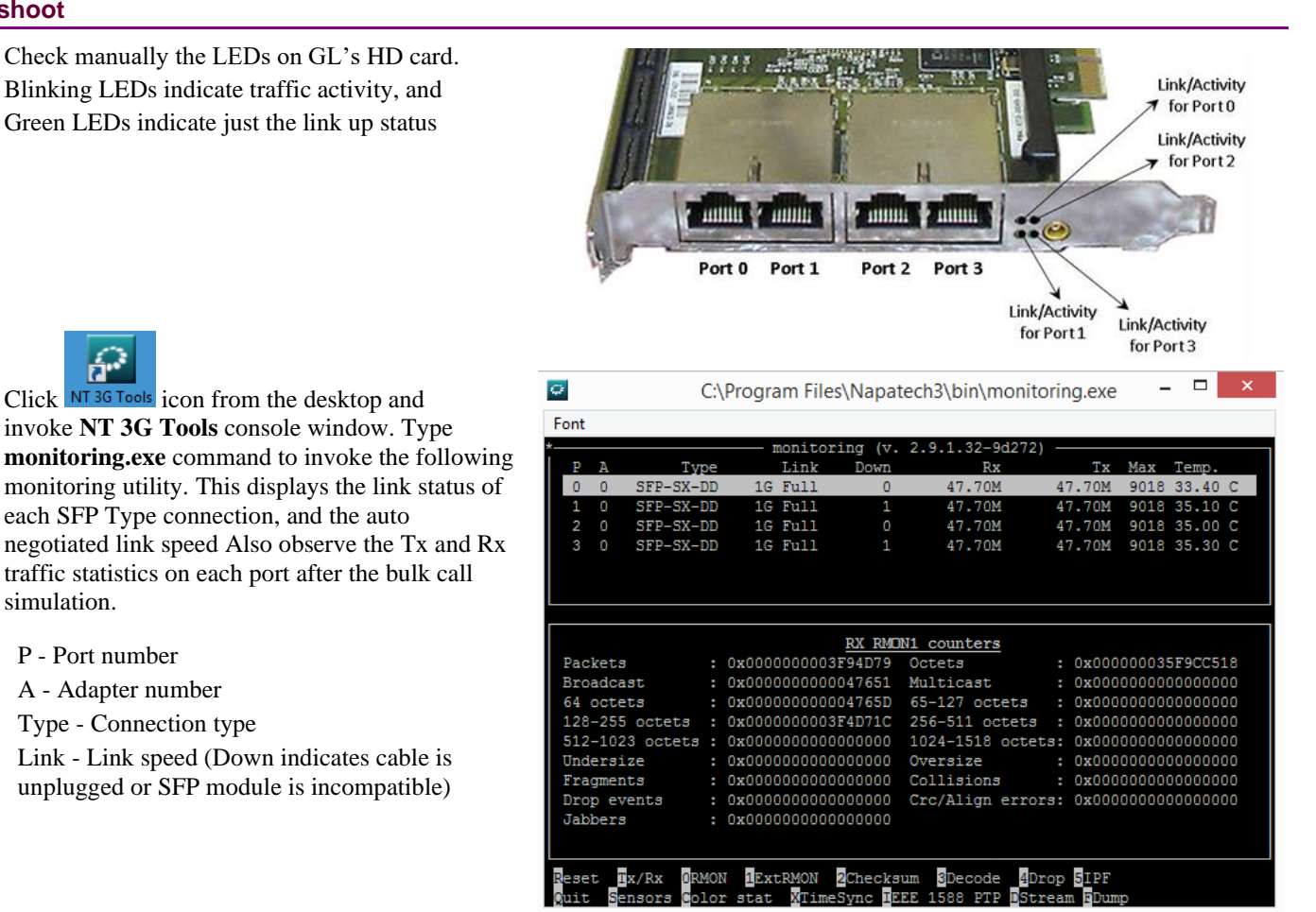

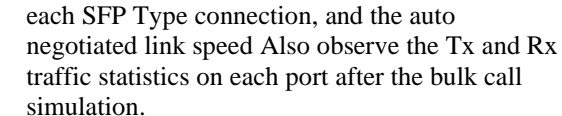

Click  $NT$ <sup>3G Tools</sup> icon from the desktop and invoke **NT 3G Tools** console window. Type

P - Port number

A - Adapter number

Type - Connection type

Link - Link speed (Down indicates cable is unplugged or SFP module is incompatible)

- *"Security Error: Application is not licensed"* error indicates a problem with either your dongle or license file.
	- $\triangleright$  First verify that the dongle is plugged in and the red light is ON
	- ➢ Navigate to *C:\Program Files\GL Communications Inc\GLDONGLE*
	- ➢ Run *haspinfohl.exe*. Verify that Status is **OK** and make a note of the Serial #.
	- ➢ Run *appl\_list.exe*. Verify that there is a line in the table reading *PKS120 MAPS™ SIP, PKS109 MAPS™ SIP HD* with the serial number you noted above.
	- ➢ If the dongle does not appear in *haspinfohl.exe*, verify that it appears as a USB device in the Windows Device Manager. If it does not appear even in the device manager, remove the dongle and plug it into a different USB port, preferably one directly on the motherboard.
- If the SIP/RTP Core console does not invoke with the MAPS™ TestBed start-up, check for the following:
	- $\triangleright$  Verify that the IP Address in the User Agent Profiles (UserAgent\_Profiles) are configured with the proper IP address of the 2 Regular NICs. These should free IP address within the same subnet, and when connected to a switch, no IP Conflicts should be reported. If the system is connected to a LAN, contact your system administrator to avoid IP address conflicts before you perform the steps below.
	- ➢ RTP Soft Core licenses may not be installed for the dongle used. Run *appl\_list.exe* available in the *C:\Program Files\GL Communications Inc\GLDONGLE* directory. Verify that *PKS102 RTP Soft Core* and *PKS109 MAPS™ SIP HD* are listed.

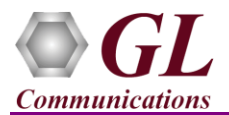

# **MAPS™ SIP HD (PKS120, PKS109) Quick Install Guide**

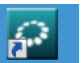

- If the Tx and Rx traffic statistics on each port after the bulk call simulation is showing incorrectly, click  $\overline{N^3}$  is  $\overline{N^3}$  icon from the desktop and invoke **NT 3G Tools** console window.
	- ➢ Type the commands as shown in the screen below and from the **C:\Program Files\Napatech3\config** directory, to open **NTservice.ini** file. Press **Enter**.

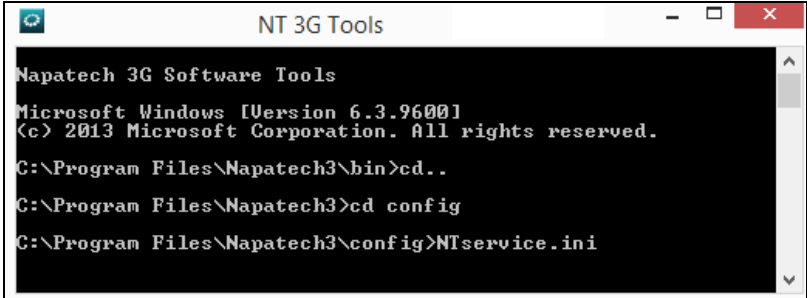

➢ Make sure that **Profile** parameter in the file is set to '**TrafficGen'**. If not make this change, save the file in the same location (you will need Administrator priviledges to give write permission to this folder).

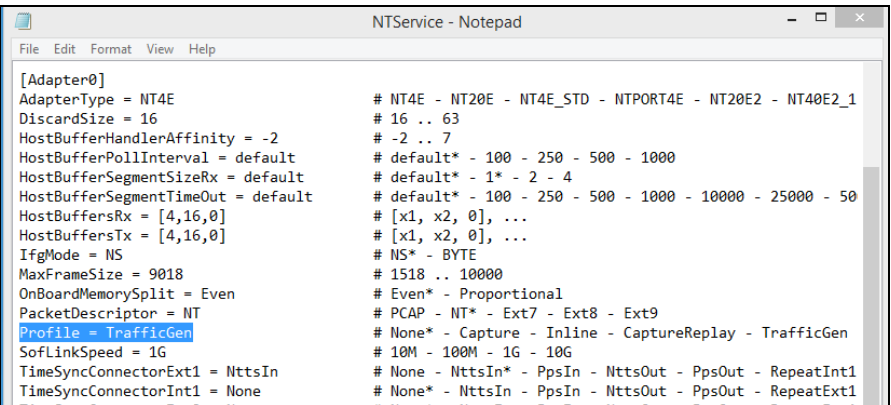

• If you cannot resolve the issues, please contact the appointed technical support person. If you do not know the technical support contact, please reach us at  $info@gl.com$ .

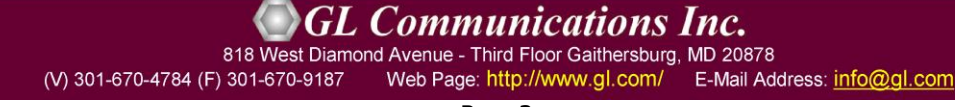